# **Dell Latitude E6420 XFR**

**معلومات حول الإعداد والميزات**

 $\mathbb{A}$ 

Ø

- **تحذير: يشير أي تحذير إلى احتمالية وقوع أضرار بالممتلكات، أو إصابة شخصية، أو الوفاة.**
- تنبيه: يشير أيه تنبيه إلى احتمالية وقوع ضرر بالجهاز أو فقدان البيانات، كما يخبرك بكيفية تجنب المشكلة.  $\triangle$ 
	- **ملاحظة:** تشير أية ملاحظة إلى توفر معلومات مهمة تساعدك في استخدام الكمبيوتر ٍ بشكل أفضل.

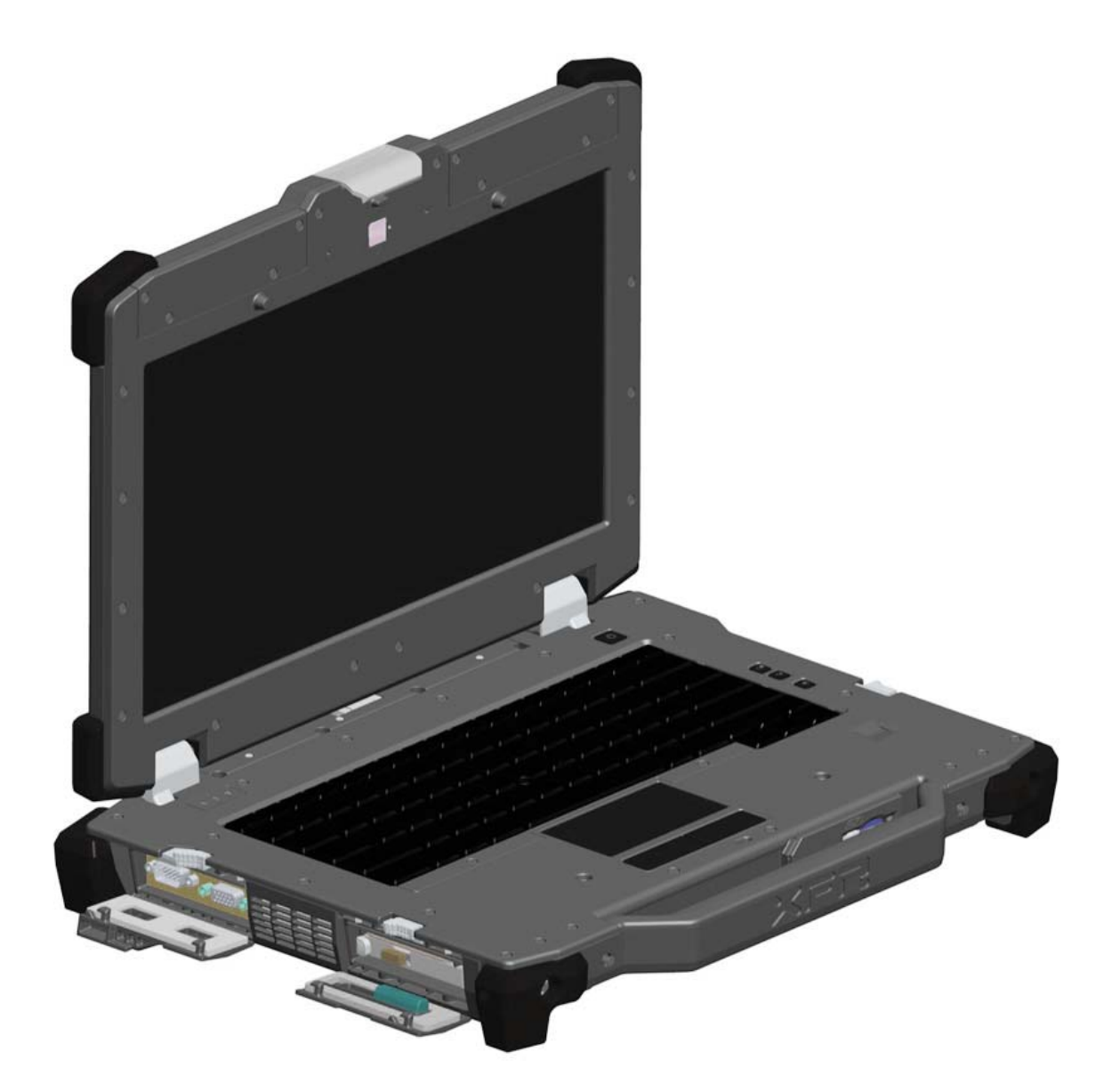

الطراز التنظيمي: G21P النوع التنظيمي: 001G21P أبريل 2011

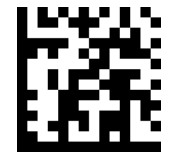

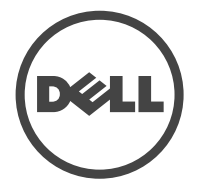

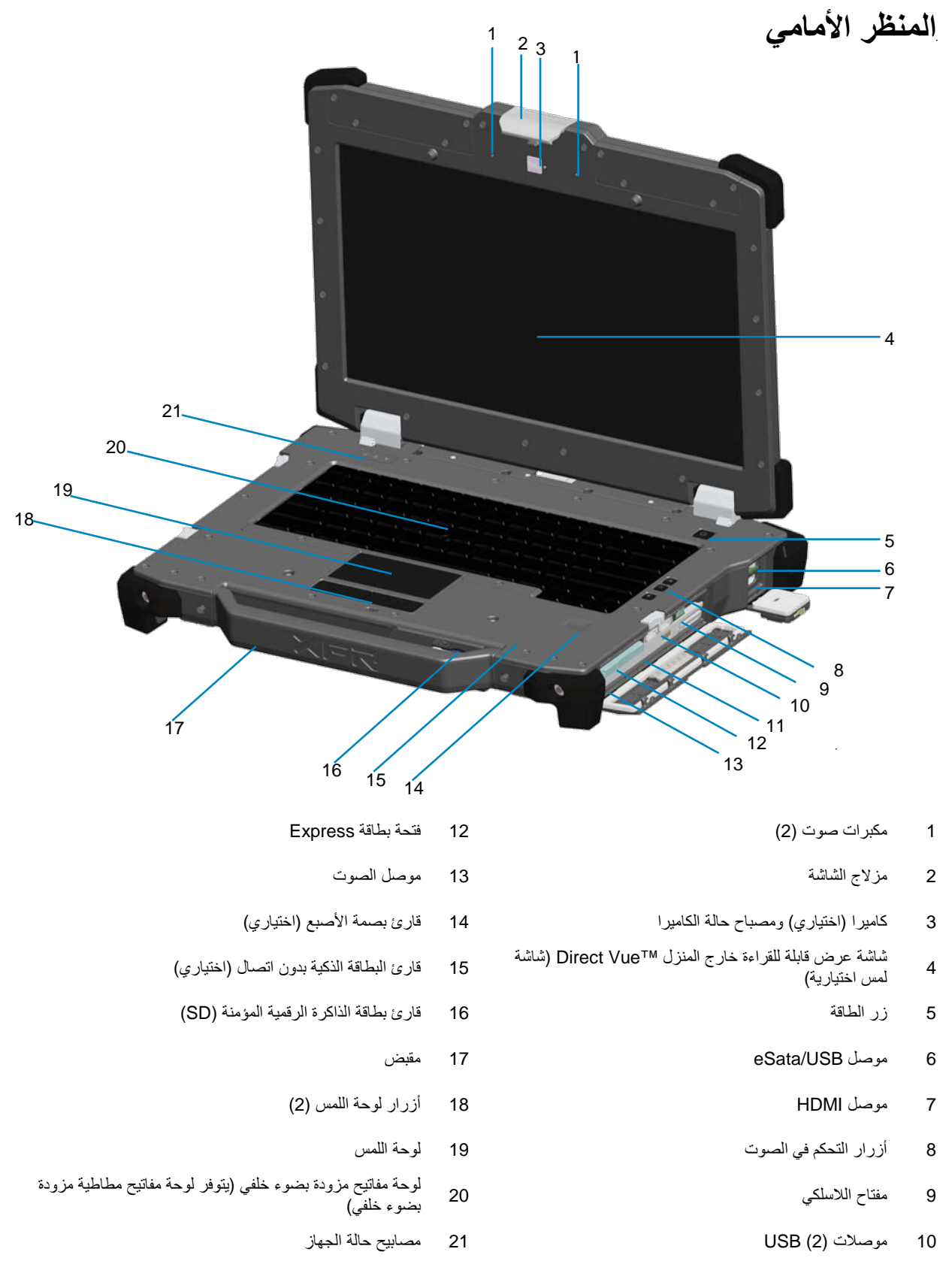

 $\overline{a}$ وحدات فتحة الوسائط (محركات أقراص ضوئية، محرك أقراص 11 صلبة ثانٍ، بطارية ثانية، منفذ USB 3.0، وحدة 0/I القديمة)

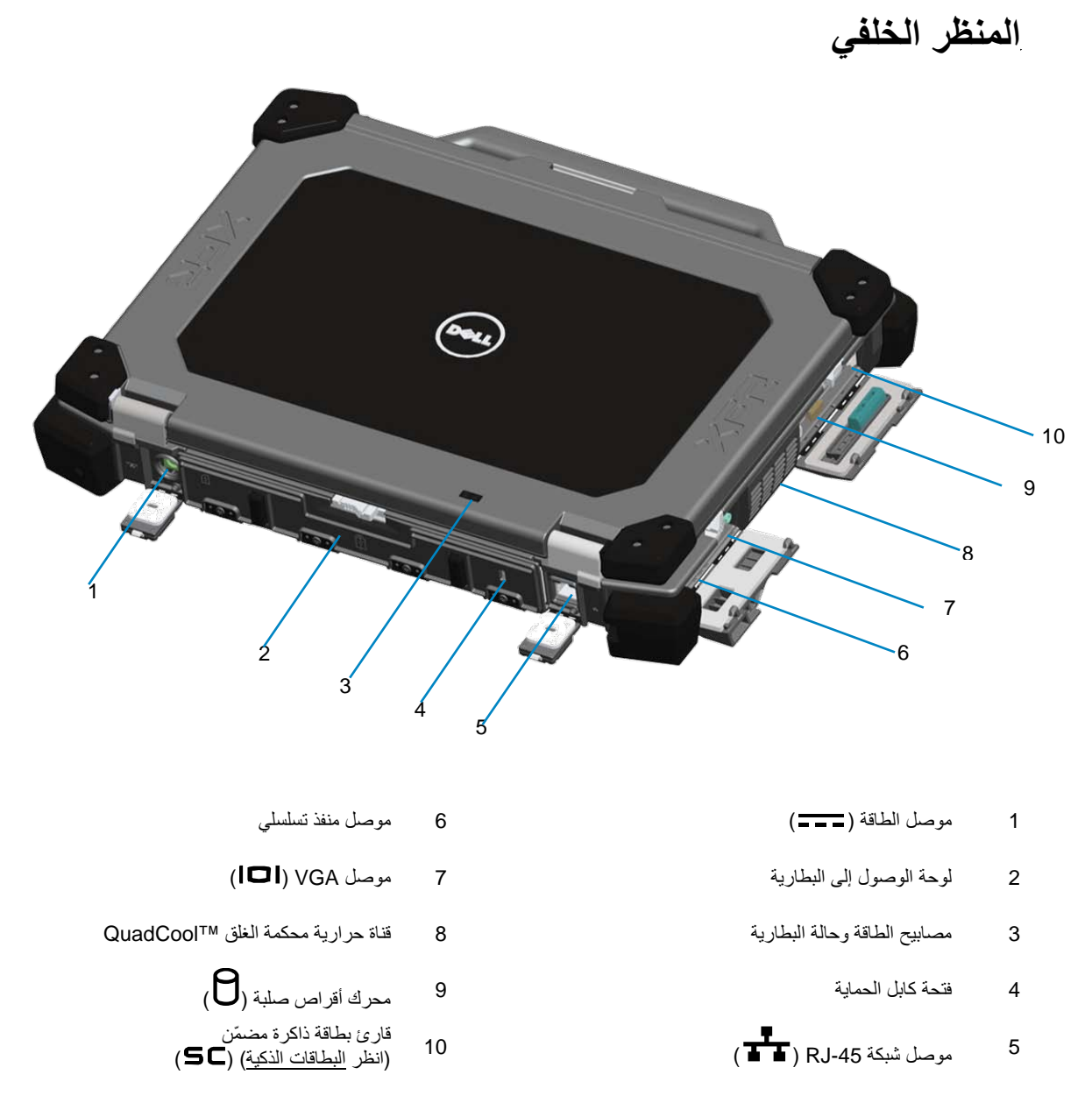

 $\Lambda$ تحذير : لا تقم بسد فتحات الهواء، أو دفع أشياء بداخلها، أو السماح للأتربة بالتراكم بها. لا تخزّن كمبيوتر Dell الخاص بك في بيئة سيئة التهوية، مثل محفظة جلدية مغلقة، عندما يكون قيد التشغيل. يؤدي تقييد جريان الهواء إلى تلف الكمبيوتر او نشوب حريق. يقوم الكمبيوتر بتشغيل المروحة عندما ترتفع درجة حرارته. ارتفاع صوت المروحة أمر طبيعي ولا يشير إلى وجود أية مشكلة بالمروحة أو بالكمبيوتر.

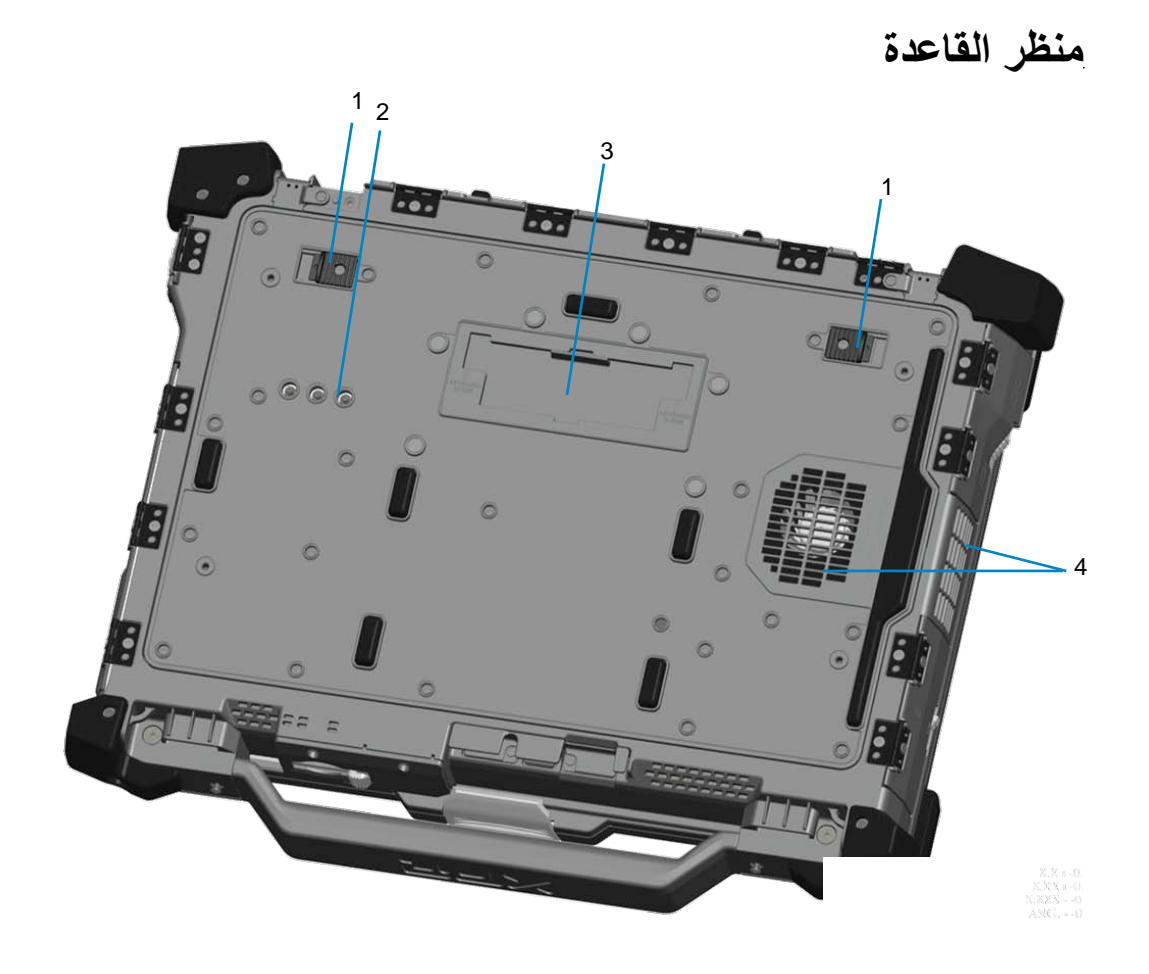

- 
- موصلات عبور الترددات اللاسلكية (RF) (انظر عبور الترددات 2 اللاسلكية (RF) ((اختيارية)
- غطاء زلق معد لموصل جهاز التوصيل ( ) 1 تحرير مزلاج البطارية 3
	- 4 قناة حرارية محكمة الغلق MJNQuadCool™

## *B4***إزالة البطارية**

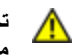

تحذير: قبل التعامل مع الاجزاء الداخلية للكمبيوتر، اقرا معلومات السلامة المرفقة مع الكمبيوتر الخاص بك للحصول على المعلومات الخاصة بافضل **ممارسات السلامة، انظر الصفحة الرئيسية للتوافق التنظيمي على الموقع الإلكتروني compliance\_regulatory/com.dell.www.**

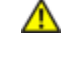

تحذير : إنّ استخدام بطارية غير متوافقة ربما يزيد من خطورة نشوب حريق او حدوث انفجار ـ استبدال البطارية فقط ببطارية متوافقة مشتراة من Dell. تم تصميم البطارية للعمل مع كمبيوتر Dell الخاص بك. لا تستخدم بطارية من اجهزة كمبيوتر اخر ى مع الكمبيوتر الخاص بك

مجمل التحذير : قبل إزالة البطارية أو استبدالها، قم بإيقاف تشغيل الكمبيوتر، وافصل محوّل التيار المعزر المعدر التيار الكهرباني ومن الكمبيوتر، **وافصل المودم من الموصل الموجود على الحائط ومن الكمبيوتر، وأزل أي كابلات خارجية أخرى من الكمبيوتر.**

1. قم بتحرير اللوحة الخلفية بالضغط على مزلاج الزلق ناحية اليمين. إذا كان المزلاج الثانوي متصلاً، فاضغط عليه لتحريره.

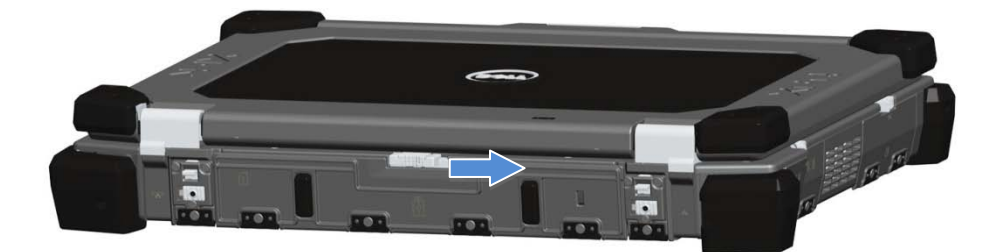

.2 قم بخفض اللوحة الخلفية.

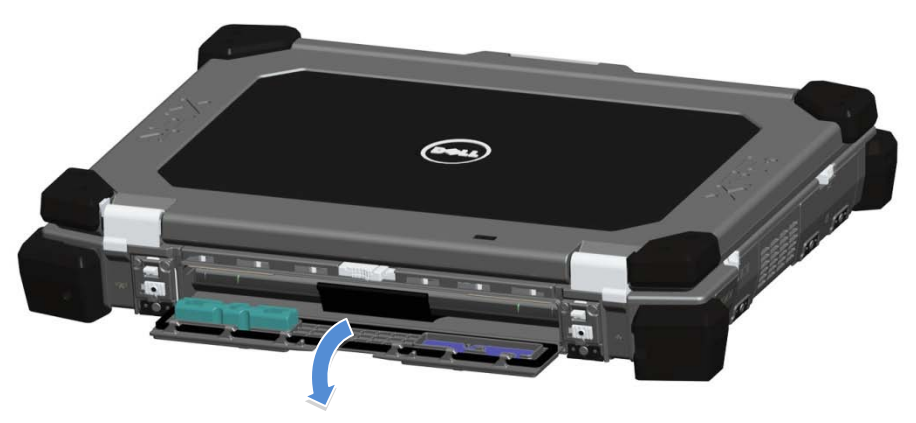

.3 اضغط على الناحية الخارجية لمزلجي تحرير البطارية الموجودين على قاعدة الكمبيوتر.

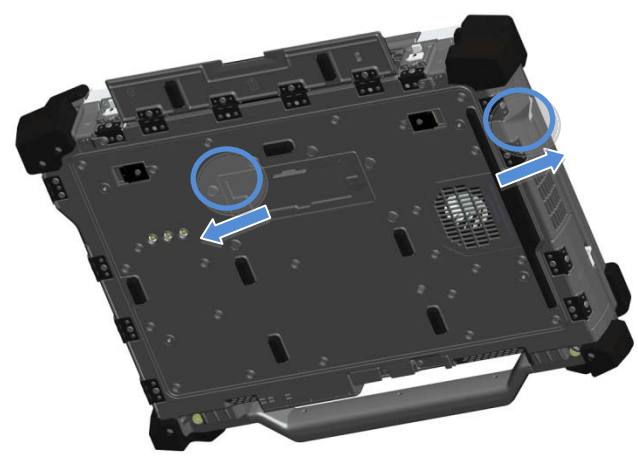

.4 استخدم اللسان الموجود على قاعدة البطارية لإزالة البطارية من الكمبيوتر.

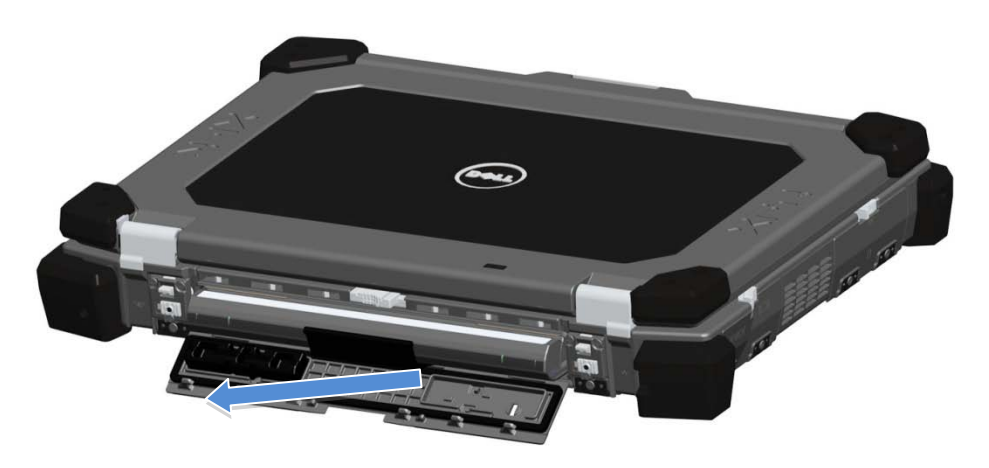

*B5***تركيب البطارية**

- .1 أدخل البطارية لحين سماع طقطقة وإيقاف ميكانيكي.
	- .2 قم بتدوير الباب إلى مكانه.
	- 3. تأكد من أنّ الباب في موضع الغلق والقفل تمامًا.

## *B6***إزالة محرك الأقراص الصلبة**

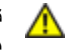

تحذير: قبل التعامل مع الاجزاء الداخلية للكمبيوتر، اقرا معلومات السلامة المرفقة مع الكمبيوتر الخاص بك للحصول على المعلومات الخاصة بافضل **ممارسات السلامة، انظر الصفحة الرئيسية للتوافق التنظيمي على الموقع الإلكتروني compliance\_regulatory/com.dell.www.**

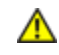

تحذير : قبل إزالة محرك الأقراص الصلبة أو استبداله، قم بإيقاف تشغيل الكمبيوتر ، وافصل محوّل التيار المتردد (AC) من مصدر التيار الكهرباني ومن الكمبيوتر ، وافصل المودم من الموصل الموجود على الحائط ومن الكمبيوتر ، وأزل أي كابلات خارجية أخرى من الكمبيوتر .

.1 افتح باب مزلاج الزلق الخاص بالوصول إلى محرك الأقراص الصلبة الذي يقع على اللوحة اليسرى بالضغط على المزلاج ناحية مؤخرة الكمبيوتر، وأدر الباب لأسفل وافتحه.

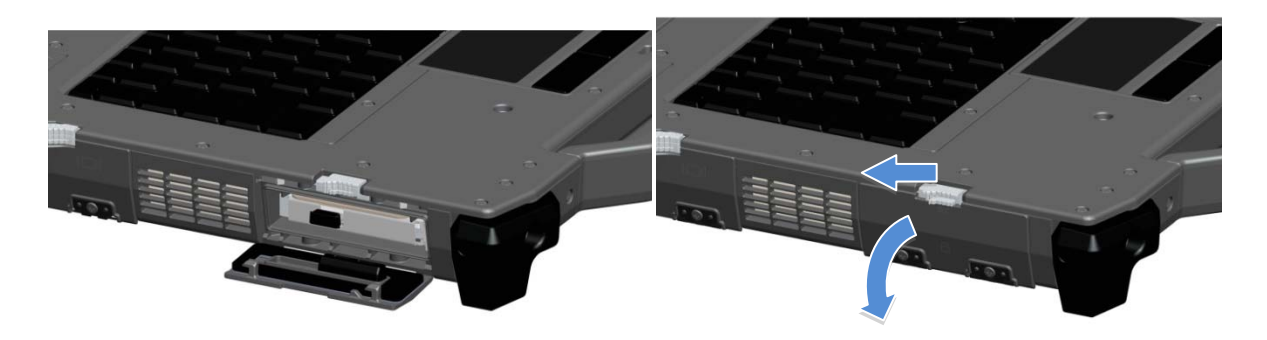

- **ملاحظة:** انظر التعليمات الخاصة بإزالة محرك الأقراص الصلبة الموجودة على الملصق الموجود على الواجهة الأمامية لمحرك الأقراص الصلبة. Ø
	- .2 اضغط على زر القفل الأزرق الموجود أيمن الحجيرة.
	- .3 أثناء الضغط على زر القفل الأزرق، استخدم اللسان الموجود وسط محرك الأقراص الصلبة لسحب محرك الأقراص الصلبة من الحجيرة.

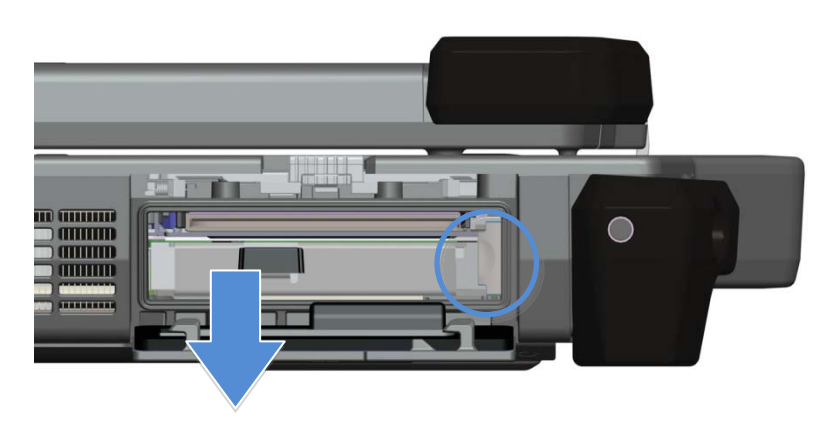

#### *B7***تركيب محرك الأقراص الصلبة**

- .1 أدخل محرك الأقراص الصلبة لحين سماع طقطقة وإيقاف ميكانيكي.
- .2 أدر الباب إلى مكانه واضغط عليه لحين سماع طقطقة تشير إلى استقراره في مكان الغلق الخاص به.

## *B8***تشغيل أبواب TMPrimoSeal**

#### *B14***باب موصل جهاز التوصيل**

يتم فتح باب موصل جهاز التوصيل عن طريق زلق الباب ناحية الجهة الأمامية للكمبيوتر حتى يصل إلى الموضع الذي يكون فيه مفتوحًا تمامًا. اعكس هذا الإجراء لغلق الباب. تأكد من غلق الباب ً تماما عن طريق زلق الباب حتى يصل إلى إيقاف ميكانيكي.

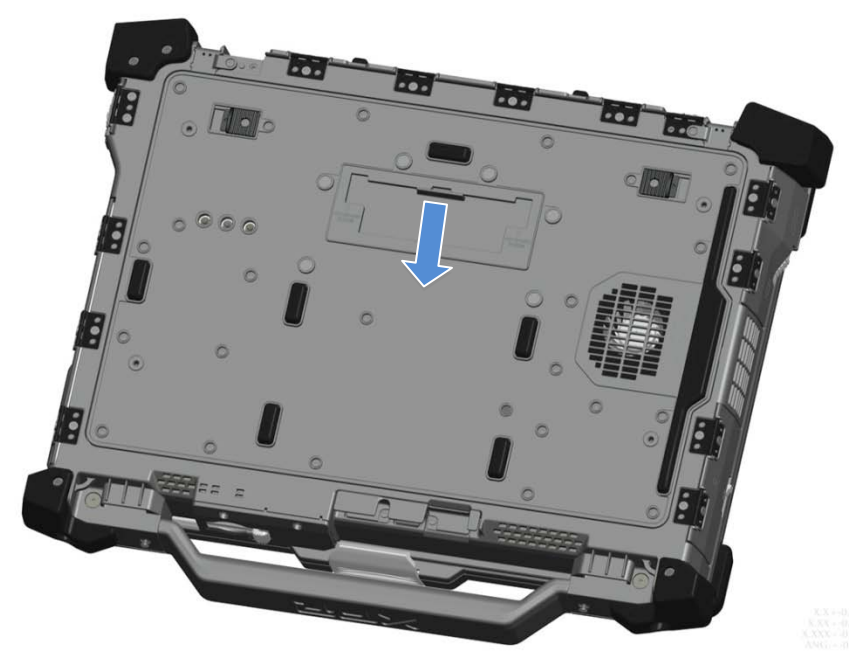

#### *B15***أبواب مزلاج تعمل بالضغط**

يتوفر ثلاثة أبواب مزلاج تعمل بالضغط. يوجد بابان على المؤخرة (الطاقة و45RJ (ويوجد واحد على لوحة الجانب الأيمن (HDMI و eSATA(. يتم فتح باب المزلاج الذي يعمل بالضغط عن طريق:

- a. افتح قفل الباب عن طريق الضغط على قفل الزلق إلى اليسار (يتم قفل المزلاج عند زلقه ناحية اليمين).
	- b. افتح الباب عن طريق الضغط على المزلاج لأسفل وسحب الباب ً بعيدا عن الكمبيوتر.

لغلق الباب، أدر الباب للخلف ناحية الكمبيوتر واضغط عليه لحين استقراره تمامًا في مكان الغلق الخاص به. قم بتوصيل قفل الزلق بالضغط عليه ناحية اليمين لحين ظهور رمز القفل.

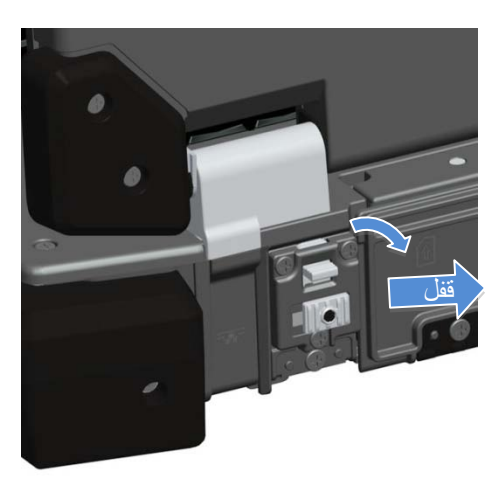

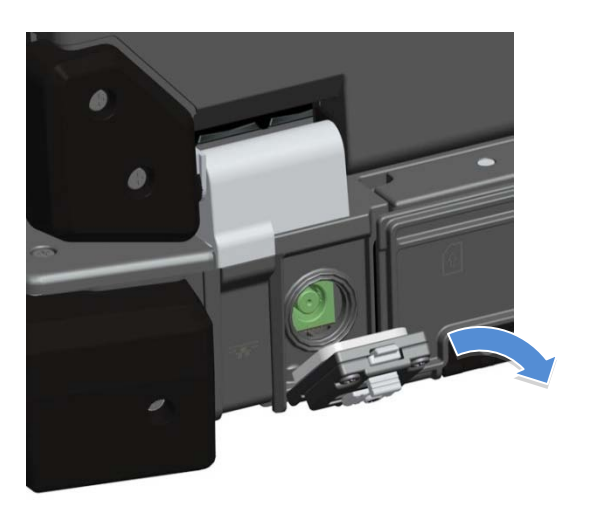

#### *B16***أبواب مزلاج الزلق**

يوجد ثلاثة أبواب مزلاج زلق على الوحدة، اثنان منهما على الجانب الأيسر وواحد على الجانب الأيمن. لفتح أبواب مزلاج الزلق:

- a. تأكد من عدم غلق الباب بالضغط عل مزلاج الزلق (يكون المزلاج ً مغلقا عند زلقه خارج النظام).
- b. افتح باب مزلاج الزلق عن طريق زلق المزلاج ناحية مؤخرة الكمبيوتر، ثم الضغط على الباب لأسفل.

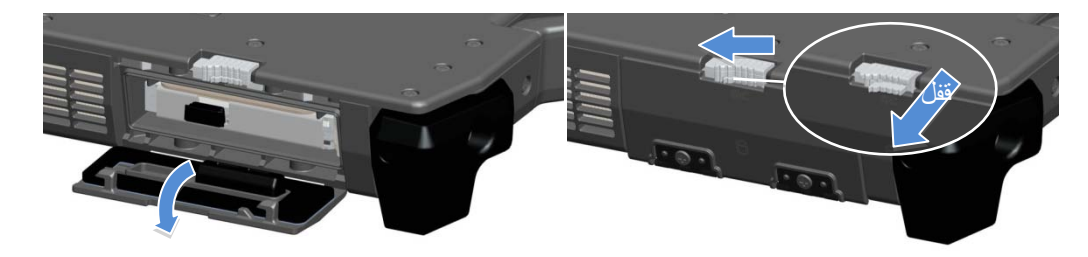

لغلق الباب، أدر الباب للخلف حتى يستقر في موضع الغلق الخاص به واضغط عليه لحين سماع طقطقة تشير إلى استقراره في مكان. اقفل باب مزلاج الزلق بسحب مزلاج الزلق للخارج، إن رغبت.

*B17***الباب الأمامي الرقمي المؤمن**

يقع الباب الرقمي المؤمن على الجهة الأمامية للكمبيوتر خلف المقبض.

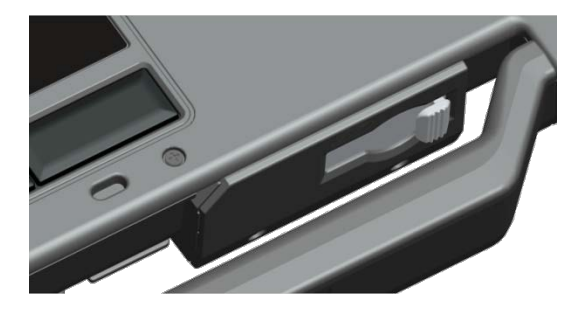

لفتح الباب الرقمي المؤمن، قم بزلق المزلاج ناحية اليسار ليتم فتحه. ولغلقه، قم بزلق المزلاج ناحية اليمين لحين سماع صوت يشير إلى استقراره في مكانه.

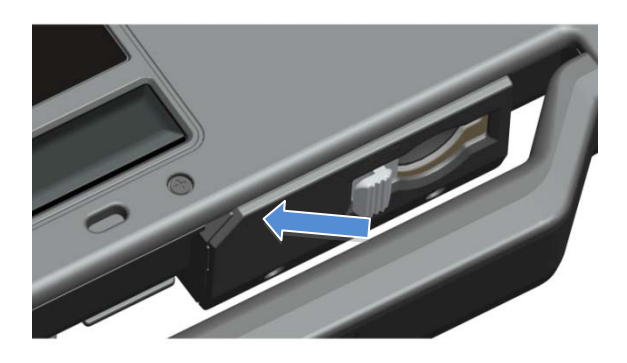

يمكن إدخال البطاقة الرقمية المؤمنة بالكامل، للسماح بغلق الباب الواقي. أدخل البطاقة في الفتحة الرقمية المؤمنة حتى تستقر تمامًا في الموصل الخاص بها. لتحرير البطاقة الرقمية المؤمنة، اضغط على حافة البطاقة وسيقوم القارئ بإخراج البطاقة.

اعكس الإجراء لغلق الباب الواقي، لسحب المقبض لحين استقراه في موضع القفل الخاصة به.

#### *B9***الإعداد السريع**

- $\mathbb{A}$ تحذير: قبل الشروع في اي إجراء من الإجراءات الواردة في هذا القسم، اقرا معلومات السلامة المرفقة مع الكمبيوتر الخاص بك للحصول على معلومات **إضافية حول أفضل الممارسات، تفضل بزيارة الموقع compliance\_regulatory/com.dell.www.**
- تحذير : يعمل محوّل التيار المتردد (AC) مع مصادر التيار الكهرباني في جميع أنحاء العالم. ومع ذلك، تتفاوت موصلات الطاقة وشرائط الطاقة من دولة  $\mathbb{A}$ لأخرى. قد يؤدي استخدام كابل غير متوافق أو توصيل الكابل بشكل غير صحيح بشريط الطاقة أو بمصدر الطاقة إلى نشوب حريق أو تلف الأجهزة.
- تنبيه: عند فصل كابل محوّل التيار المتردد (AC) من الكمبيوتر، أمسك الموصل، وليس الكابل نفسه، واسحبه بثبات ولكن برفق لتجنب تلف الكابل. عند  $\triangle$ لف كابل محوّل التيار المتردد (AC)، تأكد من اتباع زاوية الموصل المشار إليها على محوّل التيار المتردد (AC) لتجنب تلف الكابل.
	- ∥

Ø

- **ملاحظة: قد لا يتم إرفاق بعض الأجهزة إذا كنت لم تقم بطلبها.**
- ملاحظة: يوصى بتشغيل الكمبيوتر وإيقاف تشغيله مرة واحدة على الأقل قبل تركيب أية بطاقات أو توصيل الكمبيوتر بجهاز توصيل أو بجهاز خارجي آخر ، **كطابعة على سبيل المثال.**
	- 1. قم بتوصيل محوّل التيار المتردد (AC) بموصل محوِّل التيار المتردد (AC) الموجود على الكمبيوتر وبمصدر التيار الكهربائي.

.2 قم بتوصيل كابل الشبكة. (اختياري)

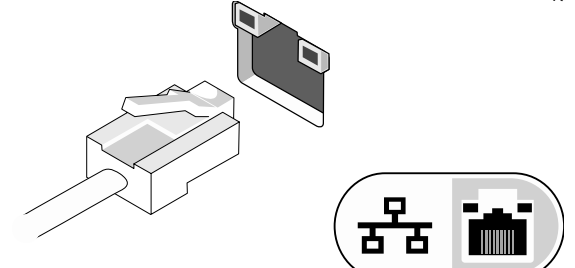

.3 قم بتوصيل أجهزة USB، مثل ماوس أو لوحة مفاتيح. (اختياري)

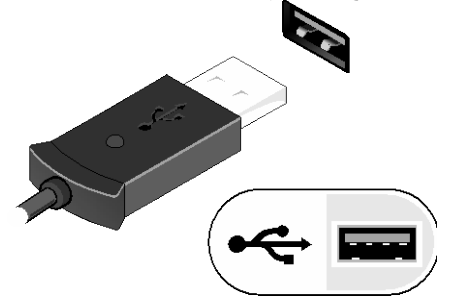

.4 افتح شاشة الكمبيوتر واضغط على زر الطاقة لتشغيل الكمبيوتر.

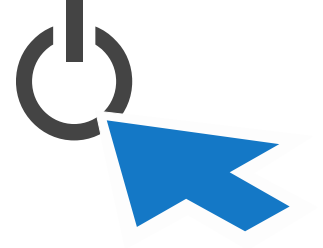

.<br>ملاحظة: يوصى بتشغيل الكمبيوتر وإيقاف تشغيله مرة واحدة على الأقل قبل تركيب أية بطاقات أو توصيل الكمبيوتر بجهاز توصيل أو بجهاز خارجي آخر،<br>- أن تقدمت المستخدمة **كطابعة على سبيل المثال.**

#### *B10***البطاقات الذكية**

هناك نوعان أساسيان من البطاقات الذكية أو بطاقات الوصول المشترك (CAC(:

.1 البطاقات الذكية المضمّنة ( ) - تحتوي هذه البطاقات على مساحة اتصال مع العديد من وسادات الاتصال المطلية بالذهب. وعند إدخالها في قارئ بطاقات، يمكن قراءة وكتابة المعلومات من الرقيقة:

يمكن الوصول إلى البطاقة الذكية المضمّنة من خلال الباب الجانبي الأمامي الأيسر أعلى محرك الأقراص الصلبة.

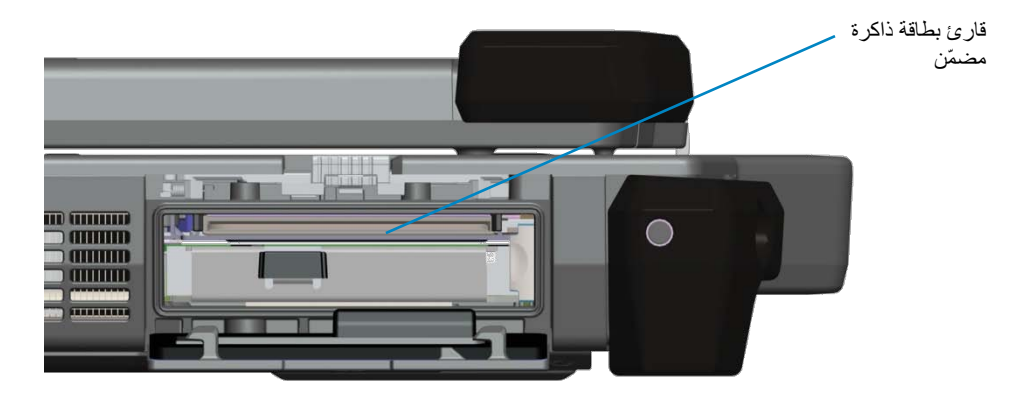

يمكن إدخال البطاقة الذكية بالكامل، للسماح بغلق الباب الواقي المفصلي. أدخل البطاقة في فتحة البطاقة الذكية بحيث تكون وسادة الاتصال الذهبية متجهة إلى أعلى وتشير نحو فتحة البطاقة الذكية. قم بزلق البطاقة داخل الفتحة لحين استقرارها ً تماما في الموصل الخاص بها.

اسحب البطاقة الذكية من القاعدة لإزالتها.

.2 البطاقات الذكية بدون اتصال ( ) - لا تتطلب هذه البطاقات أي اتصال فعلي بالقارئ. تتصل الرقيقة بقارئ البطاقة من خلال التقنية الحثية RFID. تتطلب هذه البطاقات فقط التقارب من هوائي قارئ بطاقات لإكمال عمليات النقل.

يمكن الوصول إلى البطاقة الذكية بدون اتصال من الناحية اليمنى للوحة لمس لوحة المفاتيح.

#### *B1***عبور الترددات اللاسلكية (RF(**

في حالة كان الكمبيوتر يحتوي على راديو WiFi و/أو Broadband مضمّن، يمكن عبور إشارات الترددات اللاسلكية (RF (خلال محطة توصيل إلى موصلات هوائي TNC خارجية (LAN/WAN/GPS). وهذا يدعم اتصال واستخدام الهوائيات الخارجية والمثبتة بالمركبات (يتم شراؤه منفصلاً) من أجل تحسين الأداء اللاسلكي.

## *B12***معلومات حول شاشة اللمس TMVue Direct**

يوفر الكمبيوتر شاشة لمس اختيارية لأجل إدخال البيانات وتحديدها باستخدام جهاز إشارة معتمد كأصبعك على سبيل المثال، أو قلم سالب، أو كائن غير كاشط وأملس وغير حاد لا يتسبب في تلف شاشة اللمس.

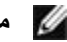

**ملاحظة:** لضمان العناية المناسبة بشاشة اللمس وصيانتها، التزم بتعليمات العناية الخاصة بالشاشة.

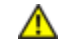

لقبول اللمس بالأصبع إلى جانب قبول الإدخال عن طريق القلم السالب مباشرة من على الشاشة. **TM تحذير:** تم تصميم شاشة اللمس الاختيارية **Vue Direct** بعد الكمبية التستخدم المستمر المستضمة اللمستر الا**ختيارية ™Direct Vue م**ع الكمبيوتر لاستخدامه في تحديد العناصر على شاشة اللمس بمكن استخدام أجهزة إشارة أخرى مع شاشة اللمس مثل أي كائن غير كاشط، أو أملس، أو غير حاد لن يسبب تلف إلى شاشة اللمس. يتلف سطح شاشة اللمس عند استخدام أقلام الحبر، أو أقلام الخطاطين، أو أي كائنات إشارة حادة أخرى. لا يغطي الضمان المحدود أي استخدام لأجهزة إدخال غير معتمدة قد تسبب تلف جهاز الالتقاط الرقمي أو شاشة **LCD**.

تم تكوين شاشة اللمس ومعايرتها مسبقًا في المصنع، ولكنها قد تحتاج معايرة إضافية لتحسين دقة إدخال البيانات وتحديدها على شاشة اللمس. يرجى مراجعة قسم **الأدوات** للحصول على معلومات حول معايرة شاشة اللمس واستخدام القلم.

## *B18***الوصول إلى برامج التشغيل والوثائق**

لقد تم تحميل برامج تشغيل شاشة اللمس Direct Vue ومعلمات إدخالات اللمس والوثائق مسبقًا في المصنع. بالنسبة للمستخدمين المحترفين أو مسؤولي تكنولوجيا المعلومات - إذا كنت تريد إعادة تثبيت برامج التشغيل، أو إعداد شاشة اللمس أو تعديل المعلمات، فيرجى الرجوع إلى وثائق الأداة المساعدة eGalaxTouch المحملة مسبقًا للحصول على تعليمات مفصلةً، وكذالك راجع الملخص المزود في ا<mark>لأداة المساعدة لتكوين eGalaxTouch.</mark>

بمكنك بدء تشغيل الوثائق المحملة مسبقًا عن طريق تحديد **Start (**ابدأ) -> All Programs (كافة البرامج) -> Document <- **eGalaxTouch** حديثة (المستندات).

#### *B19***الأداة المساعدة للتكوين eGalaxTouch**

يدمج نظام شاشة اللمس Vue Direct تقنية EETI. إنّ eGalaxTouch عبارة عن أداة مساعدة برمجية تساعدك في تكوين ميزات لمس متعددة.

يمكنك بدء تشغيل eGalaxTouch بالنقر فوق **Start**) ابدأ) -> **Programs All**) كافة البرامج) -> **eGalaxTouch** - <**Utility Configure**) الأداة المساعدة للتكوين).

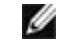

**ملاحظة:** تم تكوين شاشة اللمس ومعايرتها ً مسبقا في المصنع، ولكنها قد تحتاج معايرة إضافية لتحسين دقة إدخال البيانات وتحديدها على شاشة اللمس، أو لتكوينها لتناسب تطبيق معين.

برجي الرجوع إلى الوثائق المحملة مسبقًا الخاصة بالأداة المساعدة للتكوين GalaxTouch للحصول على وصف كامل بإمكانياتها ووظائفها.

بمكنك بدء تشغيل الوثائق المحملة مسبقًا للأداة المساعدة للتكوين eGalaxTouch و **Start (**إبدأ) -> **All Programs (**كافة البرامج) التشغيل لأنظمة المستخدم دليل (**User Guide for Windows 2000/XP/Vista** <- (المستندات (**Document** <- **eGalaxTouch** <- .(eGalaxTouch المساعدة الأداة (**eGalaxTouch Utility** <- Windows 2000/XP/Vista)

تتألف الأداة المساعدة eGalaxTouch من علامات تبويب تتيح لك إمكانية تحديد أفضل الإعدادات لتكوين شاشة اللمس.

- علامة التبويب **General**) عام)، وتعرض كافة أدوات التحكم في شاشة اللمس المثبتة في نظامك
- علامة التبويب **Tools**) الأدوات)، وتوفر إمكانية الوصول إلى أدوات المعايرة وموضع اللمس.
- علامة التبويب **Setting**) الإعداد)، وتوفر إمكانية الوصول إلى تكوين الإشارات الصوتية، والنقرات، ومحاكاة الماوس، إلى جانب باقة من معايرة الـ 9 نقاط أو الـ 25 نقطة من أجل الاستخطاط.
	- علامة التبويب **Display**) الشاشة)، وتوفر الأدوات الخاصة بتعيين مساحة شاشة اللمس إلى مساحات خاصة للعرض. الوضع الافتراضي هو ملء الشاشة.
		- علامة التبوالتبويب *Parameters Edge*) معلمات الحافة)، وتوفر التكوين الخاص بتحديد العناصر القريبة من حافة شاشة اللمس.
			- علامة التبويب *Hardware*) الأجهزة)، وتوفر إصدار الطراز والبرامج الثابتة لأداة التحكم في شاشة اللمس.
			- علامة التبويب *About*) حول)، وتوفر إصدار برنامج التشغيل إلى جانب توفير رابط لتنزيل أحدث برنامج تشغيل.

#### *<sup>B</sup>***General***20***) عام)**

تعرض صفحة خصائص علامة التبويب General) عام) كافة أدوات تحكم شاشة اللمس eGalaxTouch المثبتة، بما في ذلك وصلات 232RSوUSB و 2PS. أداة تحكم شاشة اللمس هي جهاز USB.

#### *<sup>B</sup>***Tools***21***) الأدوات)**

توفر صفحة خصائص علامة التبويب Tools) الأدوات) المعلومات والوظائف التالية.

**ملاحظة:** تم تكوين شاشة اللمس ومعايرتها في المصنع. ومع ذلك، فإذا لاحظت أنّ المعايرة غير دقيقة كما ترغب، فيمكنك استخدام معايرة الـ 4 نقاط و/أو أداة الاستخطاط لتوفير محاذاة أكثر دقة لشاشة اللمس.

- الرسم البياني لـ **Curve Linearization**) منحنى الاستخطاط) الخاص بشاشة اللمس: للأغراض المرجعية واستكشاف الأخطاء وإصلاحها. انظر استخدامه في مناقشة وظيفة الاستخطاط.
	- **4 Calibration Points**) معايرة الـ 4 نقاط): تعمل المعايرة على محاذاة لوحة اللمس بشاشة الفيديو. يجب معايرة شاشة اللمس للسماح بالدقة الموضعية لإدخالات القلم أو اللمس بالأصبع.
		- **Calibrate and Clear**) مسح ومعايرة): مسح معلمات المعايرة/الاستخطاط والسماح لك بإجراء معايرة الـ 4 نقاط مرة أخرى.
- **Linearization**) الاستخطاط) (يتم تعيين استخطاط الـ 9 نقاط أو الـ 25 نقطة داخل علامة التبويب **Setting**) الإعداد): يتم توفير وظيفة الاستخطاط لتعيين إدخالات القلم أو اللمس بالأصبع بدقة أكبر. بعد اكتمال الاستخطاط، سيتم عرض خطية شاشة اللمس في نافذة Curve Linearization) منحنى الاستخطاط).
	- **Test Draw**) اختبار الرسم): يستخدم لفحص الدقة والأداء.

#### .1 **4 Calibration Points**) معايرة الـ 4 نقاط):

يجب معايرة شاشة اللمس أو لأ لكي تعمل بدقة. تقوم الوظيفة ببثق نافذة جديدة لإرشادك خلال معايرة الـ 4 نقاط. ينبغي عليك اتباع الإرشاد الذي يفيد بلمس واحتجاز رمز X الوامض الذي يظهر في إطار المعايرة لحين توقفه عن الوميض للتأكد من أن الأداة المساعدة تستطيع تجميع بيانات كافية للحساب. إضافة لذلك، يظهر شريط خط الوقت أسفل النافذة للإشارة إلى الوقت المنقضي. إذا لم يتم لمس شاشة اللمس قبل وصول شريط خط الوقت إلى الطرف الأيمن، فإن مهمة المعايرة ستنتهي تلقائيًا.

.2 **Linearization**) الاستخطاط)

يتم توفير هذه الوظيفة للحصول على محاذاة موضعية أكثر دقة لشاشة اللمس. تقوم وظيفة الاستخطاط ببثق نافذة جديدة لإرشادك خلال معايرة الـ 9 نقاط أو 25 نقطة. يتم الوصول إلى تكوين وظيفة معايرة 9 نقاط أو 25 نقطة من علامة التبويب **Setting**) الإعداد). ينبغي عليك اتباع الإرشاد الذي يفيد بلمس واحتجاز رمز X الوامض الذي يظهر في إطار المعايرة لحين توقفه عن الوميض للتأكد من أن الأداة المساعدة تستطيع تجميع بيانات كافية للحساب. إضافة لذلك، يظهر شريط خط الوقت أسفل النافذة للإشارة إلى الوقت المنقضي. إذا لم يتم لمس شاشة اللمس قبل وصول شريط خط الوقت إلى الطرف الأيمن، فإن مهمة المعايرة سنتنهى تلقائيًا.

.3 **Test Draw**) اختبار الرسم)

تستخدم هذه الوظيفة لفحص الدقة والأداء. يمكنك استخدام القلم أو اللمس بالأصبع للرسم أو الكتابة على امتداد المساحة المعروضة.

يمكنك الضغط على زر Clear) مسح) لمسح النافذة. اضغط على زر Quit) خروج) لإنهاء اختبار الرسم.

#### *<sup>B</sup>***Setting***2***) الإعداد)**

توفر صفحة خصائص علامة التبويب **Setting**) الإعداد) الأزرار وخانات الاختيار التالية:

- .1 **Beep**) الإشارة الصوتية)
- **Touch On Beep**) إشارة صوتية عند اللمس)
- قم بتحديد خانة الاختيار هذه لتمكين برنامج التشغيل من إصدار إشارة صوتية عن تبديل حالة شاشة اللمس من حالة غير ملموس إلى حالة ملموس.
- **Release On Beep**) إشارة صوتية عند التحرير) قم بتحديد خانة الاختيار هذه لتمكين برنامج التشغيل من إصدار إشارة صوتية عن تبديل حالة شاشة اللمس من حالة ملموس إلى حالة غير ملموس.
	- **Frequency**) التردد)
	- اضبط هذا التردد للتحكم في تردد الإشارة الصوتية الصادرة الناشئ عن برنامج التشغيل. • **Duration**) المدة)
		- اضبط هذه المدة للتحكم في مدة إصدار الإشارة الصوتية.
			- .2 **Style Linearization**) نمط الاستخطاط)

توفر لك الأداة المساعدة eGalaxTouch معايرة الـ 9 نقاط و25 نقطة من أجل الاستخطاط. يمكنك تحديد نوع الاستخطاط المناسب باستخدام هذا الإعداد. يمكن الوصول إلى وظيفة الاستخطاط ضمن علامة التبويب **Tools**) الأدوات).

.3 **Time Click Double**) وقت النقر المزدوج)

تُستخدم مجموعة وقت النقر المزدوج لضبط وقت النقر المزدوج للنظام. يؤثر تغيير هذه القيمة على سلوك النقر المزدوج الخاص بكافة أجهزة الماوس في النظام. إنّ النقرتين المستمرتين في نفس المساحة خلال الفترة الزمنية المحددة سيتم التعرف عليهما كحدث نقر مزدوج.

- .4 **Area Click Double**) مساحة النقر المزدوج) تستخدم مجموعة مساحة النقر المزدوج لضبط مساحة النقر المزدوج للنظام. يؤثر تغيير هذه القيمة على سلوك النقر المزدوج الخاص بكافة أجهزة الماوس في النظام. إنّ النقرتين المستمرتين داخل المساحة المحددة خلال وقت النقر المزدوج المحدد سيتم التعرف عليهما كحدث نقر مزدوج.
	- .5 **mode Emulation Mouse**) وضع محاكاة الماوس)

يتوفر خمسة أوضاع لمحاكاة الماوس لأدوات تحكم شاشة اللمس eGalaxTouch. اضغط على الزر لتغيير وضع المحاكاة.

- **Mode Normal**) الوضع العادي) يمكنك تحديد هذا الوضع لتحديد كائنات وسحب كائنات.
- **Touch On Click**) نقر عند اللمس) باستخدام وضع Touch On Click) نقر عند اللمس)، يقوم برنامج التشغيل بمحاكاة حدث نقر الماوس عند تبديل حالة شاشة اللمس من حالة غير ملموس إلى حالة ملموس. بعد ذلك، يقوم البرنامج دائمًا بإنشاء حدث حركة ماوس ويتعقب موضع اللمس لحين يتم تبديل حالة شاشة اللمس إلى حالة غير ملموس.
- **Release On Click**) نقر عند التحرير) باستخدام وضع Release On Click) نقر عند التحرير)، يقوم برنامج التشغيل بمحاكاة حدث نقر الماوس عند تبديل حالة شاشة اللمس من حالة ملموس إلى حالة غير ملموس.
- **cursor moving without Touch On Click**) النقر عند اللمس بدون تحريرك المؤشر) باستخدام هذا الوضع، يتصرف برنامج التشغيل على نحو مماثل لوضع Touch On Click) النقر عند اللمس). لا يتحرك المؤشر إلى وضع اللمس باستثناء ما يتعلق بنقطة اللمس الأولى.
- **cursor moving without Release On Click**) النقر عند التحرير بدون تحريرك المؤشر) باستخدام هذا الوضع، يتصرف برنامج التشغيل على نحو مماثل لوضع Release On Click) النقر عند التحرير). لا يتحرك المؤشر إلى وضع اللمس باستثناء ما يتعلق بنقطة الرفع.

#### .6 **Option**) الخيارات)

يمكنك الوصول إلى وظائف التكوين المتقدمة باستخدام زر Option) الخيارات). اضغط على الزر، بعدها ستظهر النافذة التالية.

#### *<sup>B</sup>***Display***23***) الشاشة)**

يدعم برنامج التشغيل eGalaxTouch العديد من أنظمة العرض والشاشات. للعمل مع العديد من أنظمة الشاشات، يلزمك إجراء التكوين الصحيح لتعيين مساحة عمل شاشة اللمس إلى مساحة عرض النظام الصحيحة باستخدام صفحة خصائص الشاشة.

#### **Parameters** *B***Edge***24***) معلمات الحافة)**

بالنسبة لبعض تطبيقات شاشة اللمس الخاصة حيث يتعذر الوصول إلى مساحة الحافة الخاصة بملء الشاشة، توفر eGalaxTouch لك أداة تعويض الحافة هذه لحل المشكلة والسماح بلمس مساحة الحافة بدون فقدان الدقة.

#### *<sup>B</sup>***Hardware***25***) الأجهزة)**

تعرض صفحة خصائص علامة التبويب Hardware) الأجهزة) إصدار الطراز والبرامج الثابتة لأداة التحكم eGalaxTouch. سيستعلم البرنامج عن معلومات الأجهزة من أداة التحكم وسيعرض المعلومات كما هي موضحة هنا.

#### *<sup>B</sup>***About***26***) حول)**

تعرض صفحة خصائص علامة التبويب About) حول) معلومات تتعلق ببرنامج التشغيل eGalaxTouch، بما في ذلك توفير رابط يسمح لك بإمكانية تنزيل أحدث برنامج تشغيل.

## *B13***المواصفات**

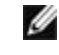

ملاحظة: قد تختلف العروض باختلاف المنطقة. المواصفات التالية هي فقط التي يقضي القانون بشحنها مع الكمبيوتر . للحصول على المزيد من المعلومات حول تكوين الكمبيوتر ، انفر فوق Start (ابدا) —، Help and Support (التعليمات والدعم) ثم حدد الخيار لعرض **المعلومات الخاصة بجهازك.**

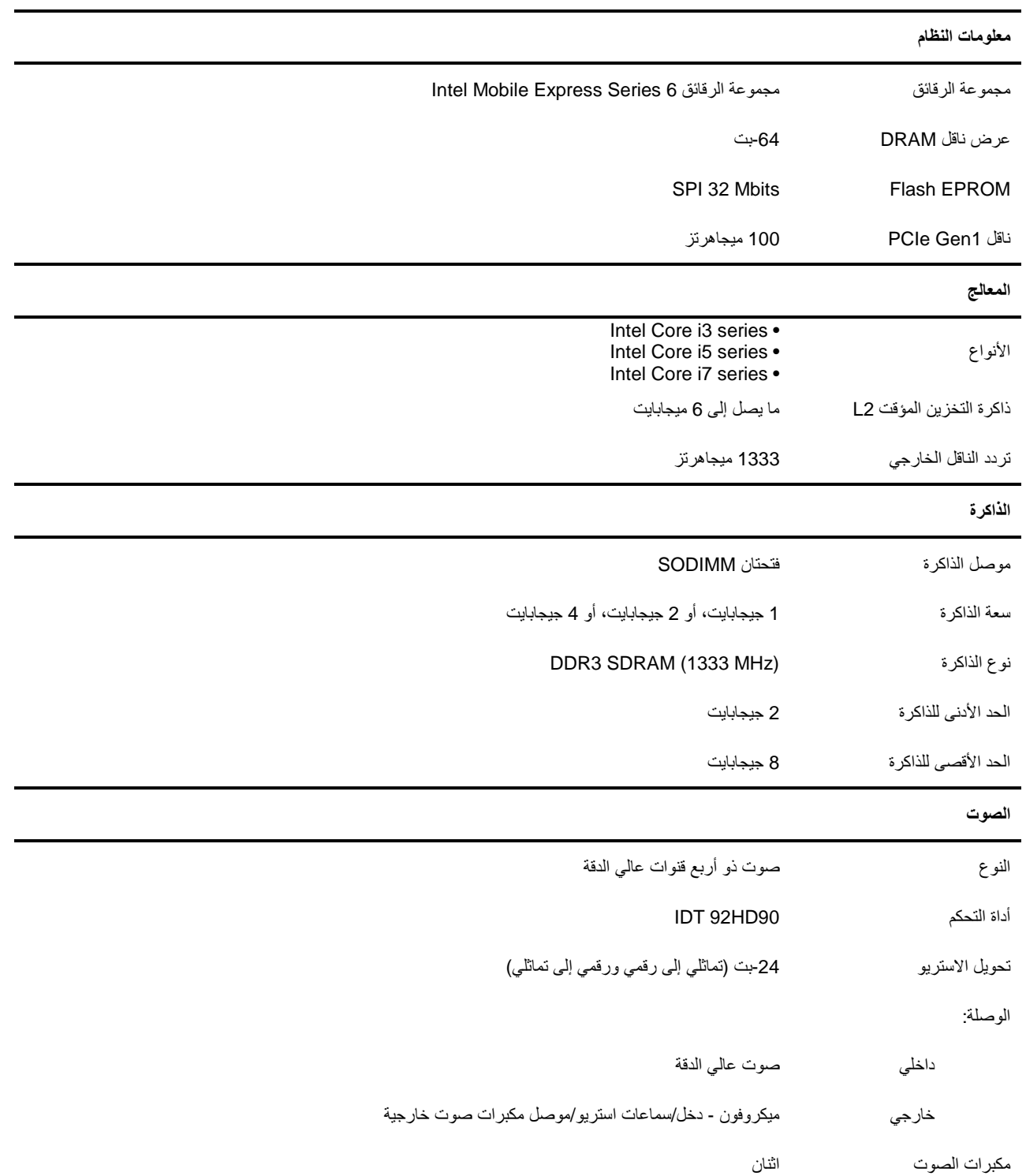

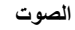

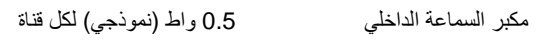

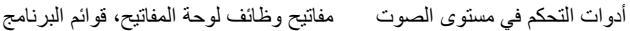

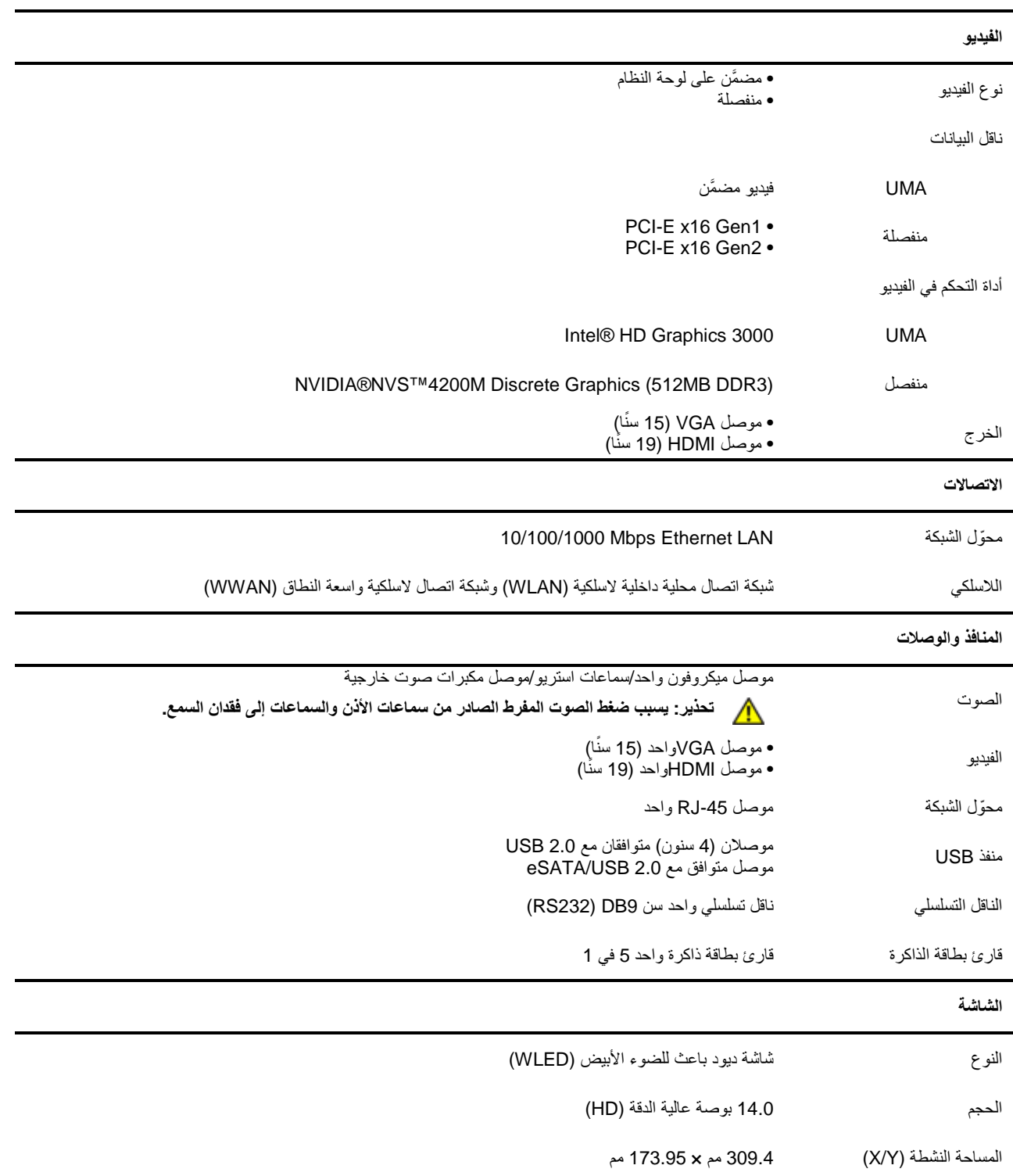

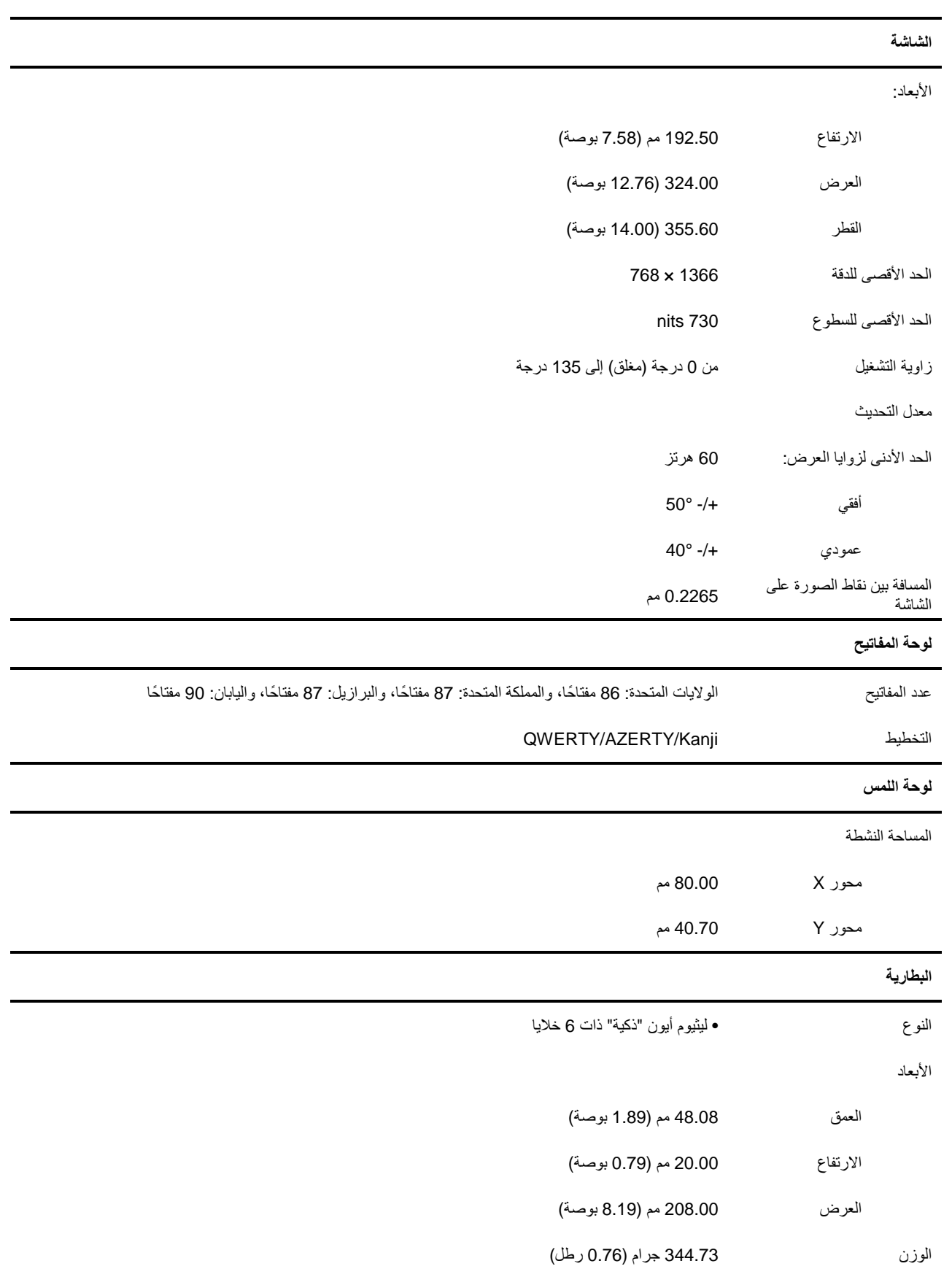

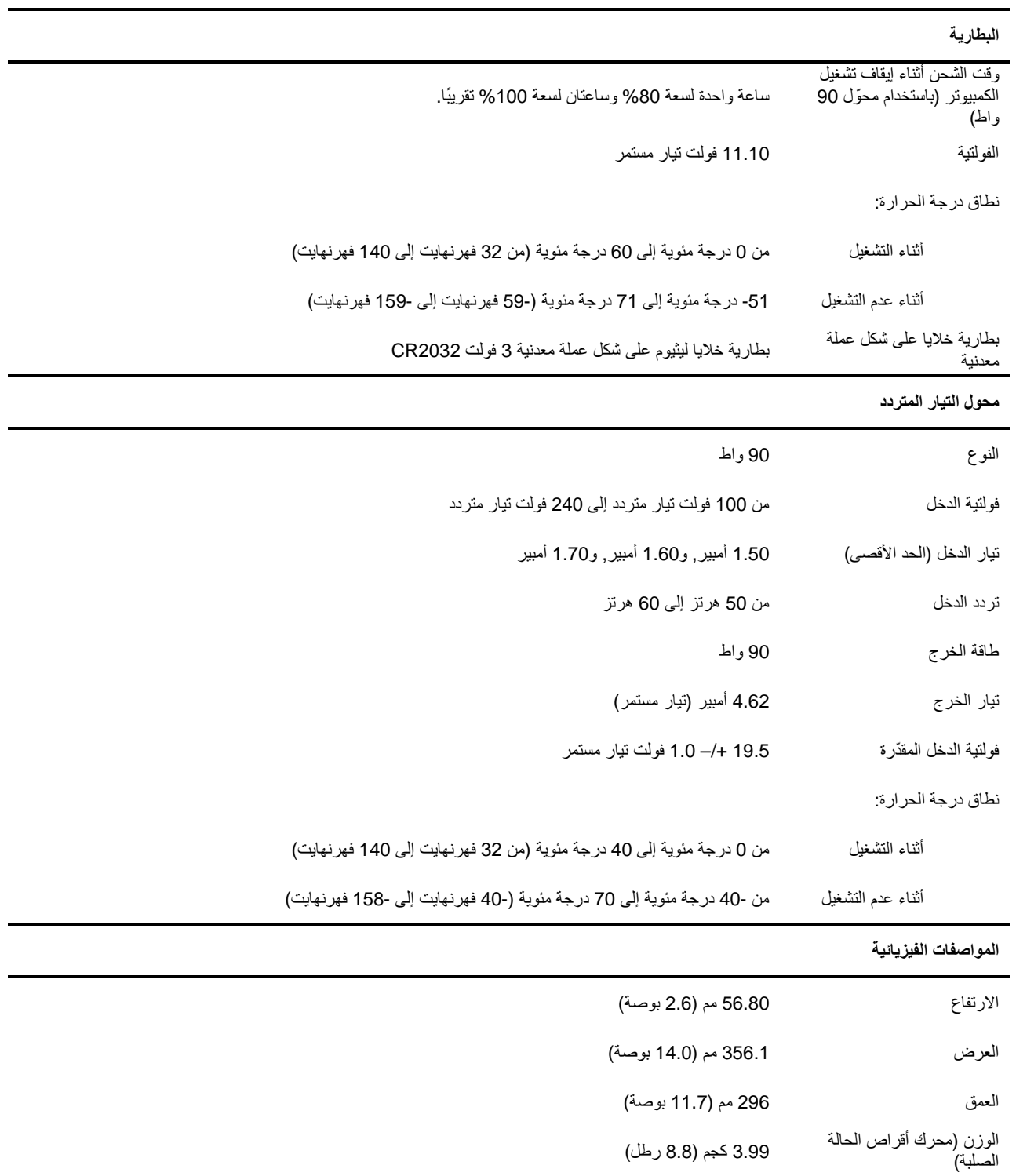

#### *B27***إيجاد مزيد من المعلومات والموارد**

هذا القسم هو الجزء الأخير من SFITS

انظر وثائق السلامة والوثائق التنظيمية التي تم إرفاقها مع الكمبيوتر الخاص بك ً وأيضا التوافق التنظيمي على الموقع الإلكتروني compliance\_regulatory/com.dell.www للحصول على مزيد من المعلومات حول:

- أفضل ممارسات السلامة للكمبيوتر
	- الضمان
	- الأحكام والشروط
		- التوافق التنظيمي
		- الهندسة البشرية
	- اتفاقية الترخيص للمستهلك

المعلومات الواردة في هذا المستند عرضة للتغيير بدون إشعار. Inc Dell 2011© . جميع الحقوق محفوظة.

يحظر بشدة إعادة طباعة هذه المواد بأي وسيلة كانت دون الحصول على إذن كتابي بذلك من شركة Inc Dell.

العلامات التجارية المستخدمة في هذا النص: إنَّ ™Dell وسُعار DELLو ™Dell Precision ON و™Precision ON و ExpressCharge وTM Xeon®و Pentium®و Dell Inc. وIntel® لشركة تجارية علامات هي Wi-Fi Catcher™و Vostro™و OptiPlex™و Latitude ON™و و Core™ و Atom™ وCentrino® وCeleron هي علامات تجارية مسجلة أو علامات تجارية لشركة Intel Corporation في الولايات المتحدة والبلدان الأخرى. إنَّ ®AMD علامة تجارية مسجلة و AMD Opteron™و AMD Phenom™و AMD Sempron™و AMD ATI Radeon™و AMD® إنَّ AMD Windows Vista®و MS-DOS® Windows®و Microsoft®و .Advanced Micro Devices, Inc لشركة تجارية علامات ATI FirePro™و وزر ابدأ لـ Windows Vista و@Office Outlook هي إما علامات تجارية أو علامات تجارية مسجلة لشركة Microsoft Corporation في الولايات المتحدة الأميركية و/أو في بلدان أخرى. إنَّ TMDisc ray-Blu علامة تجارية مملوكة لشركة (BDA (Association Disc ray-Blu ومرخص للاستخدام مع الأقراص ومشغلات الأقراص. إنَّ علامة الكلمة RBluetooth هي علامة تجارية مسجلة ومملوكة لشركة Inc ,SIG® Bluetooth. وأنَّ أي استخدام لهذه العلامة بواسطة شركة Dell Inc. يكون بموجب ترخيص. إنَّ Wi-Fi® علامة تجارية مسجلة لشركة Wireless Ethernet Compatibility Alliance, Inc. قد تُستخدم علامات تجارية وأسماء تجارية أخرى في هذا المستند للإشارة إلى إما الكيانات صاحبة العلامات والأسماء أو منتجاتها، كما أنَّ شركة Dell Inc. تنفي مسؤوليتها عن أي تملك جزئي أو كلي للعلامات التجارية والأسماء التجارية بخلاف العلامات التجارية والأسماء التجارية المملوكة لها.

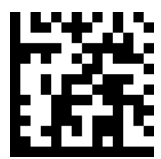

A00 9FT50